THE **UNIVERSITY** OF RHODE ISLAND

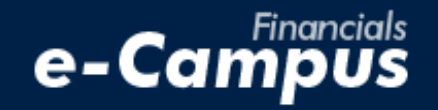

# Adding Bank Information for Direct Deposit in PeopleSoft on e-Campus Financials

\_\_\_\_\_\_\_\_\_\_\_\_\_\_\_\_\_\_\_\_\_\_\_\_\_\_\_\_\_\_\_\_\_\_\_\_\_\_\_\_\_\_\_\_\_\_\_\_\_\_\_\_\_\_\_\_\_\_\_\_\_\_\_\_\_\_\_\_\_\_\_\_\_\_\_\_\_\_\_\_\_\_\_\_\_\_\_\_\_\_\_\_\_\_\_\_\_\_\_\_\_\_\_\_\_\_\_

*URI Office of the Controller March 2021*

## **Table of Contents**

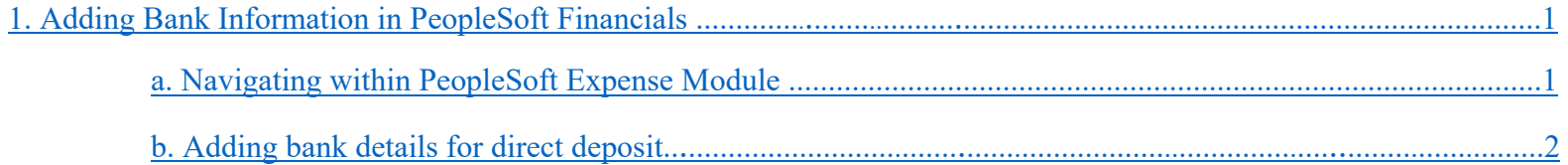

## <span id="page-2-0"></span>**1. Adding Bank Information**

### <span id="page-2-1"></span>**a. Navigating within PeopleSoft**

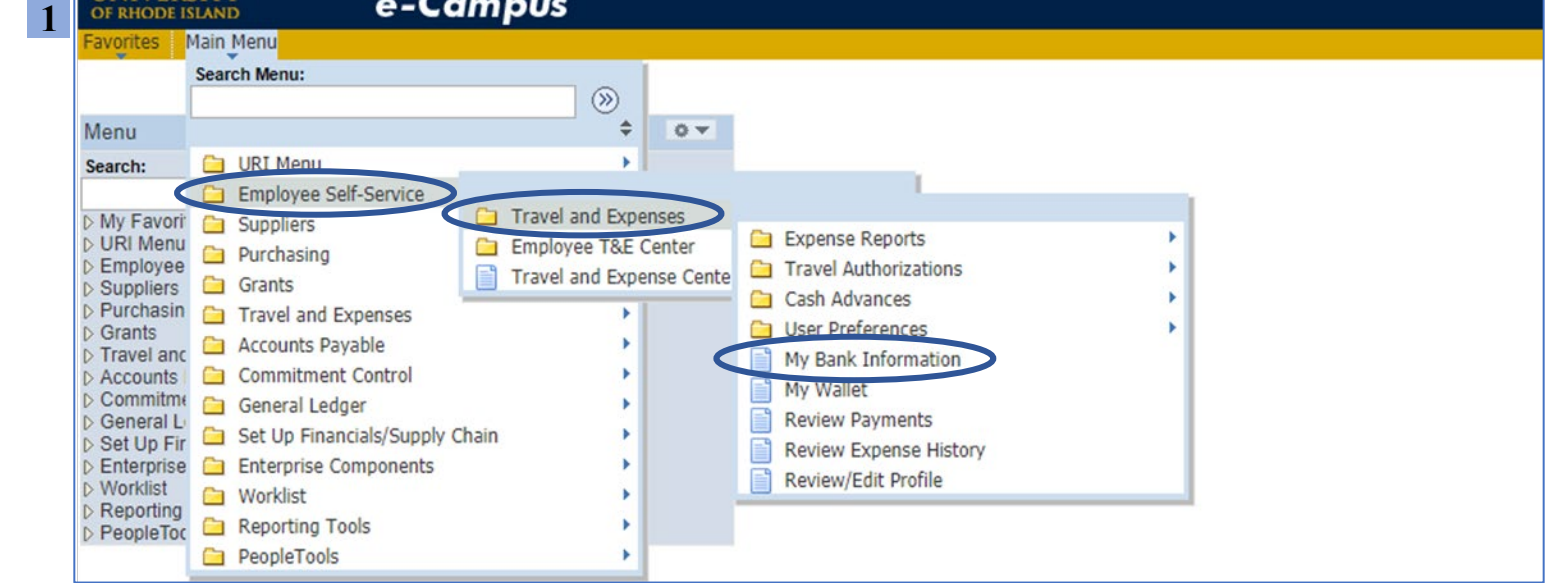

**1.** From the main menu, go to: *Employee Self-Service*  $\rightarrow$  *Travel & Expenses*  $\rightarrow$  *My Bank Information* 

**2.** Click "Bank Accounts" (note: information under "Employee Data" tab should be managed in the general e-Campus module)

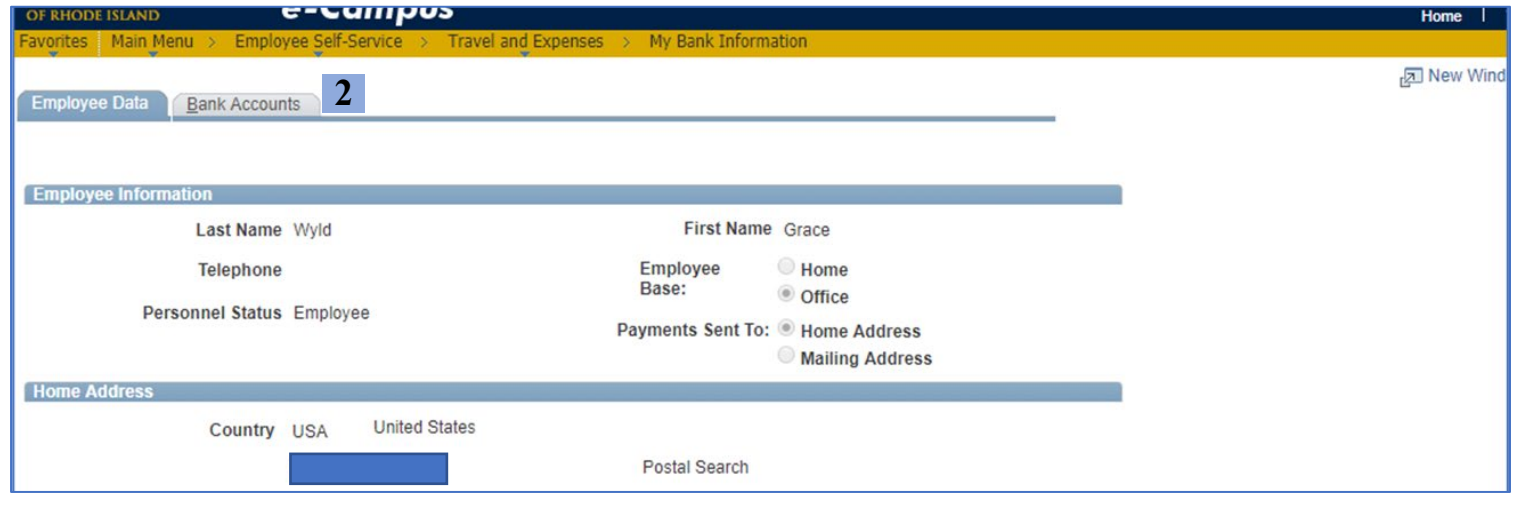

### <span id="page-3-0"></span>**b. Adding and saving bank information**

**1.** Change the Payment Method from "System Check" to "Automated Clearing House" – this is direct deposit

**2.** Click the bank icon to open the bank account details page

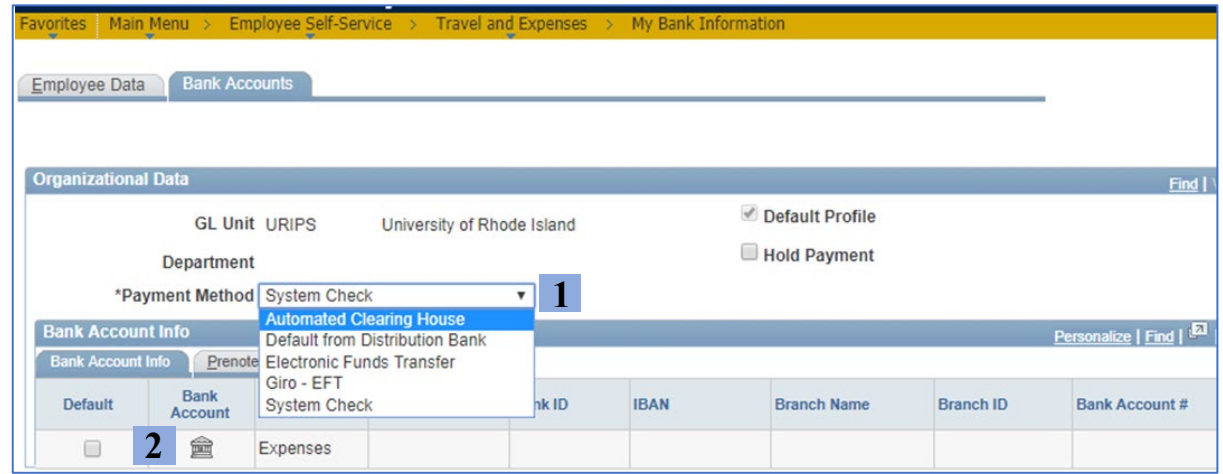

#### **3.** Fill in the required fields marked with an asterisk \*

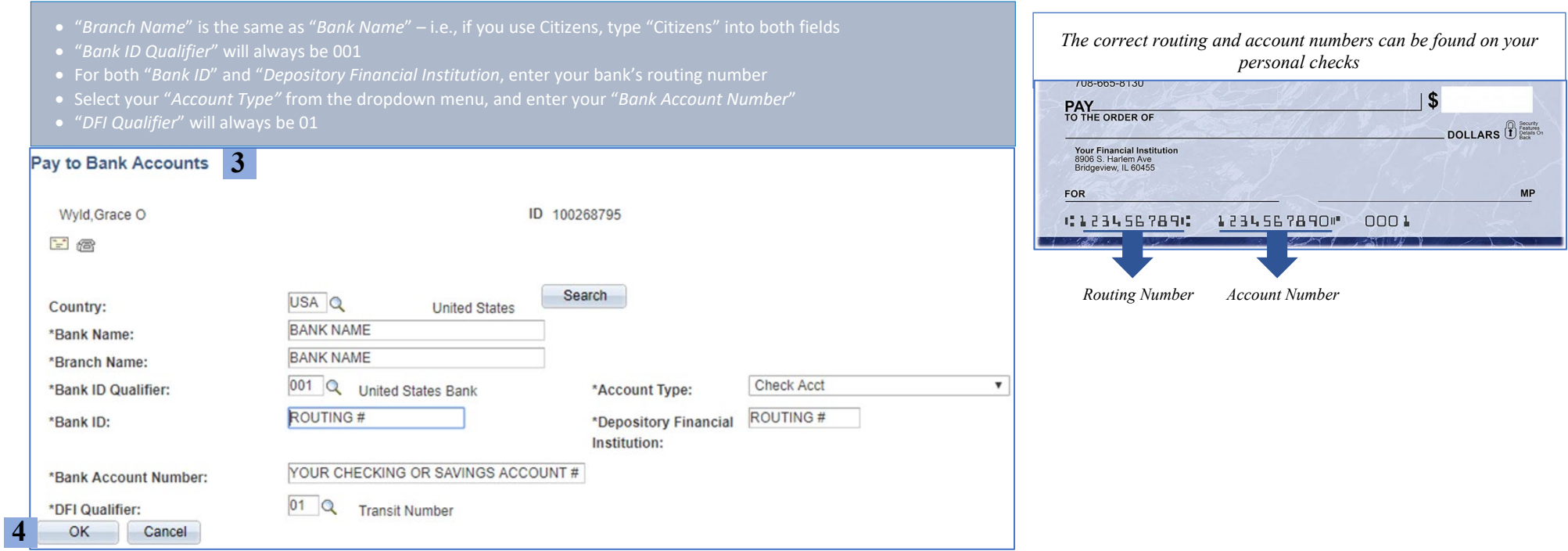

#### **5.** Confirm that the "Default" box is checked

. Click "Save"

**7.** Look for the "Saving" message that will quickly show in the top left to indicate the save request is processing

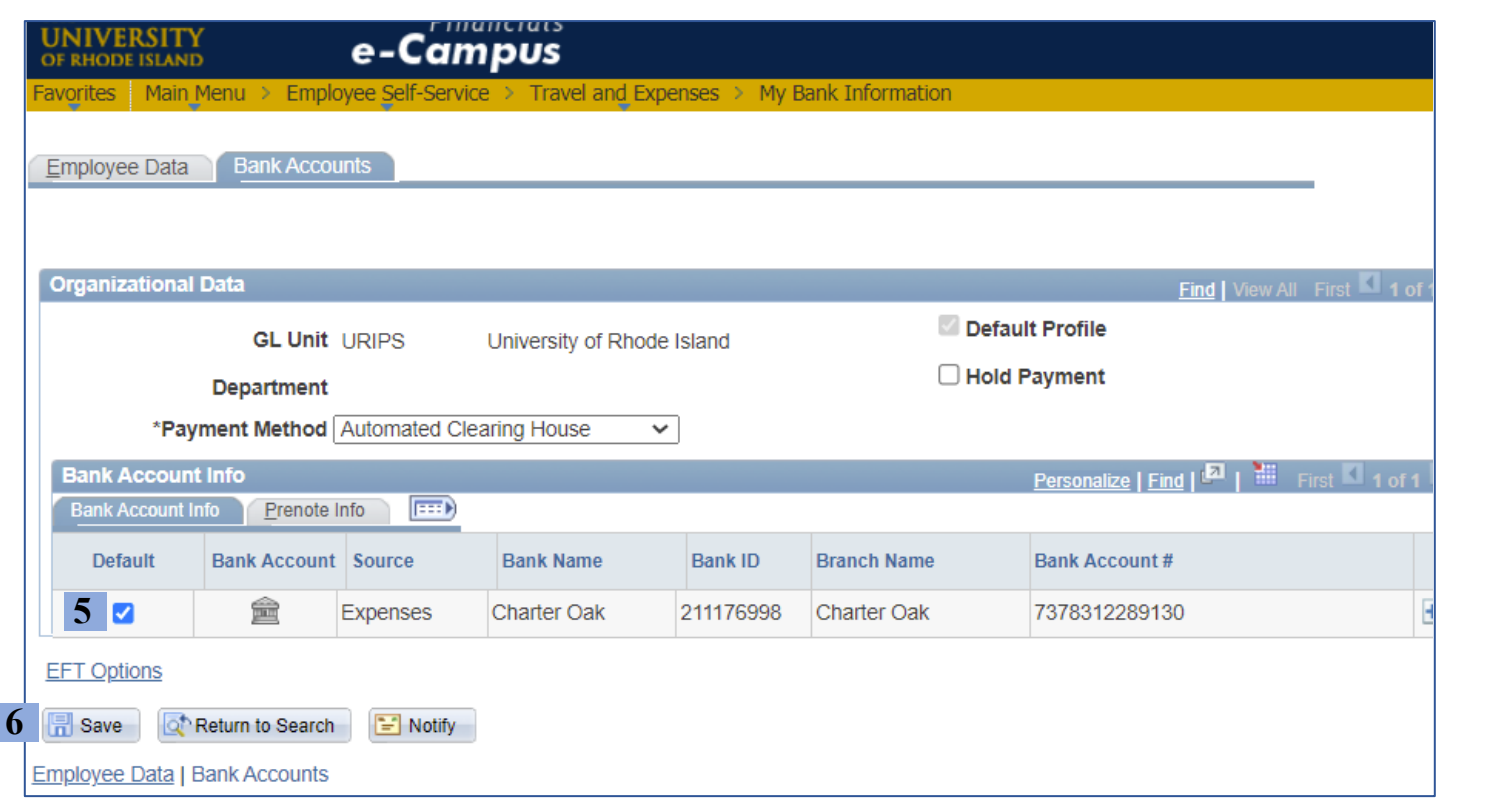

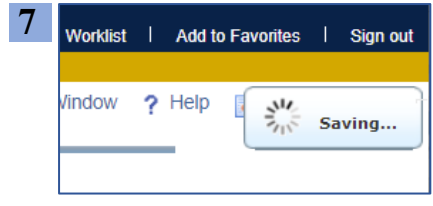